# Inspiron 7786

Caractéristiques et configuration

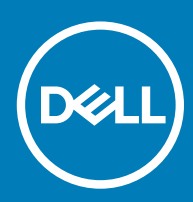

### Remarques, précautions et avertissements

- REMARQUE : Une REMARQUE indique des informations importantes qui peuvent vous aider à mieux utiliser votre produit.
- $\triangle$  | PRÉCAUTION : Une PRÉCAUTION indique un risque d'endommagement du matériel ou de perte de données et vous indique comment éviter le problème.
- A | AVERTISSEMENT : Un AVERTISSEMENT indique un risque d'endommagement du matériel, de blessures corporelles ou même de mort.

© 2018 Dell Inc. ou ses filiales. Tous droits réservés. Dell, EMC et d'autres marques sont des marques de Dell Inc. ou de ses filiales. Les autres marques peuvent être des marques de leurs propriétaires respectifs.

2018 - 08

# Table des matières

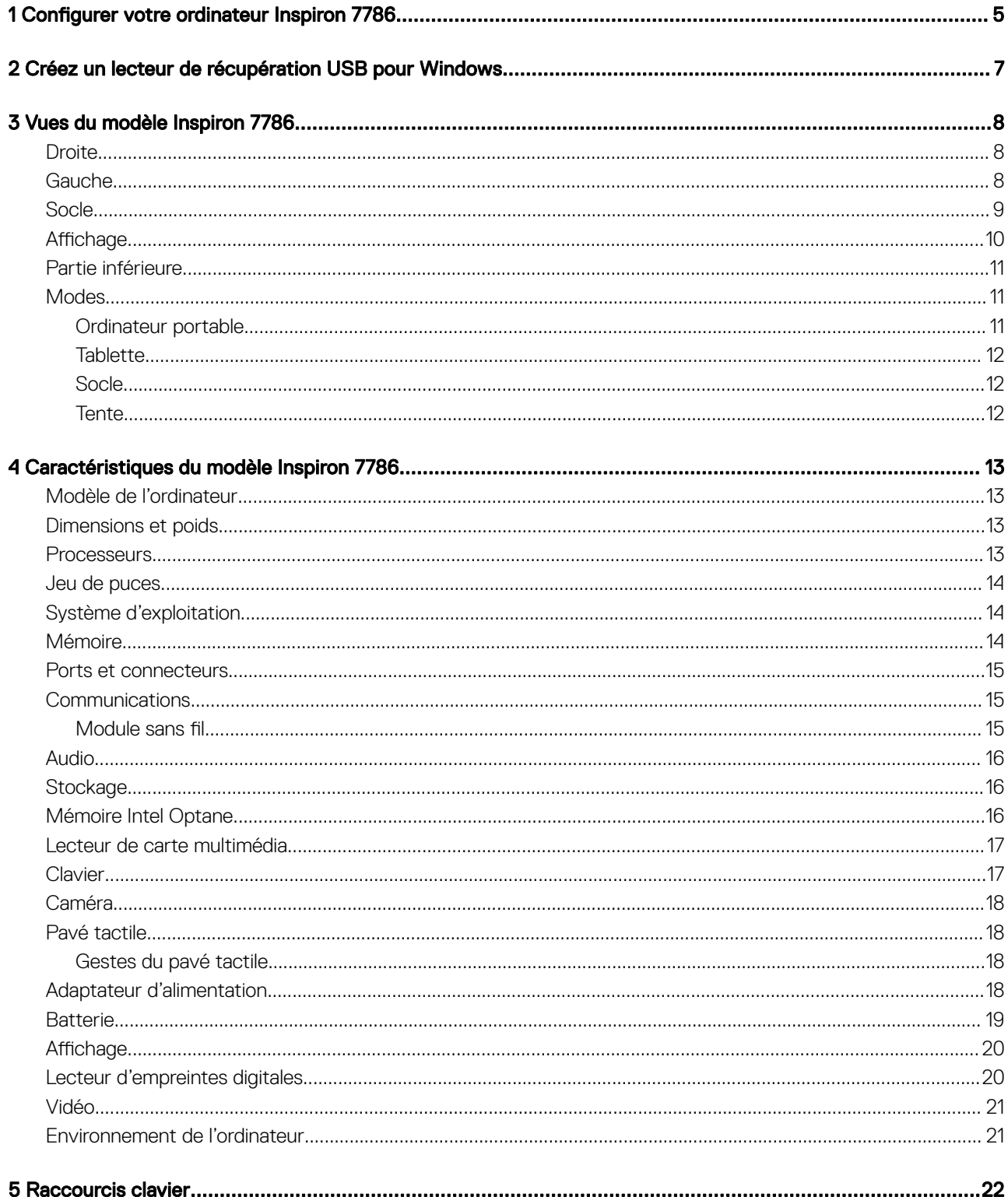

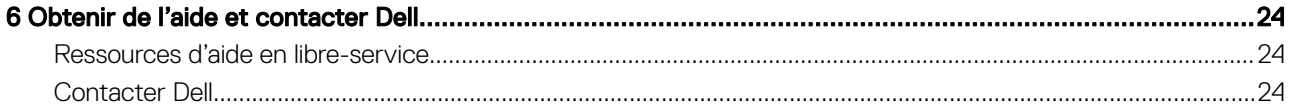

# **Configurer votre ordinateur Inspiron 7786**

- <span id="page-4-0"></span>REMARQUE : En fonction de la configuration que vous avez commandée, les images présentées dans ce document peuvent être നി différentes de votre ordinateur.
- 1 Branchez l'adaptateur d'alimentation et appuyez sur le bouton d'alimentation.

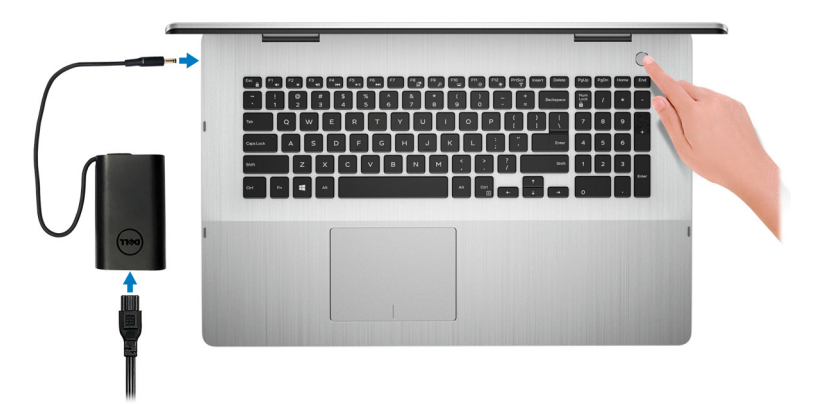

- REMARQUE : Pour préserver la batterie, celle-ci peut passer en mode d'économie d'énergie. Branchez l'adaptateur secteur et appuyez sur le bouton d'alimentation pour allumer l'ordinateur.
- 2 Terminer l'installation de Windows.

Suivez les instructions qui s'affichent à l'écran pour terminer la configuration. Lors de la configuration, Dell recommande les étapes suivantes :

- Connectez-vous à un réseau pour obtenir les mises à jour Windows.
- $\textcircled{\tiny{1}}$  REMARQUE : Si vous vous connectez à un réseau sans fil sécurisé, saisissez le mot de passe d'accès au réseau sans fil lorsque vous y êtes invité.
- Si vous êtes connecté à Internet, connectez-vous avec un compte Microsoft ou créez-en un. Si vous n'êtes pas connecté à Internet, créez un compte hors ligne.
- Dans l'écran Support and Protection (Support et protection), entrez vos coordonnées.
- 3 Repérez et utilisez les applications Dell depuis le menu Démarrer de Windows (Recommandé).

#### Tableau 1. Localisez les applications Dell

#### **SupportAssist**

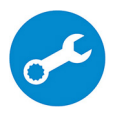

Vérifie proactivement l'état de fonctionnement du matériel et des logiciels de votre ordinateur. L'outil SupportAssist OS Recovery dépanne les problèmes relatifs au système d'exploitation. Pour en savoir plus, voir la documentation SupportAssist à l'adresse [www.dell.com/support](http://www.dell.com/support/home/product-support/product/dell-supportassist-pcs-tablets/manuals).

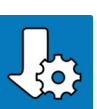

#### REMARQUE : Dans SupportAssist, cliquez sur la date d'expiration de la garantie pour renouveler ou  $\bigcirc$ mettre à niveau votre garantie.

### Dell Update

Mettez à jour votre ordinateur avec les correctifs critiques et les pilotes de périphériques les plus récents, dès qu'ils sont disponibles.

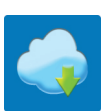

### Dell Digital Delivery

Téléchargez des applications logicielles, achetées mais non pré-installées sur votre ordinateur.

4 Créez un lecteur de récupération pour Windows.

### *C* REMARQUE : Il est recommandé de créer un lecteur de récupération pour dépanner et résoudre les problèmes qui peuvent se produire avec Windows.

Pour plus d'informations, voir la section [Créez un lecteur de récupération USB pour Windows](#page-6-0).

2

<span id="page-6-0"></span>Créez un lecteur de récupération pour dépanner et résoudre les problèmes qui peuvent se produire avec Windows. Pour créer le lecteur de récupération, vous devez utiliser une clé USB vide disposant d'une capacité minimale de 16 Go.

- REMARQUE : Cette opération peut prendre jusqu'à une heure.
- REMARQUE : Les étapes suivantes peuvent varier en fonction de la version de Windows installée. Reportez-vous au [site de](https://support.microsoft.com)  $\Omega$ [support Microsoft](https://support.microsoft.com) pour obtenir les instructions les plus récentes.
- 1 Connectez la clé USB à votre ordinateur.
- 2 Dans la Recherche Windows, entrez Recovery (Récupération).
- 3 Dans les résultats de la recherche, cliquez sur Create a recovery drive (Créer un lecteur de récupération). L'écran User Account Control (Contrôle de compte d'utilisateur) s'affiche.
- 4 Cliquez sur Yes (Oui) pour continuer.

La fenêtre Recovery Drive (Lecteur de récupération) s'affiche.

- 5 Sélectionnez Back up system files to the recovery drive (Sauvegarder les fichiers système sur le lecteur de récupération) et cliquez sur **Next (Suivant)**.
- 6 Sélectionnez USB flash drive (Clé USB) et cliquez sur Next (Suivant).

Un message s'affiche, indiquant que toutes les données présentes sur la clé USB seront effacées.

- 7 Cliquez sur Create (Créer).
- 8 Cliquez sur Finish (Terminer).

Pour en savoir plus sur la réinstallation de Windows avec une clé USB, voir la section *Dépannage* du *Manuel de maintenance* de votre produit sur [www.dell.com/support/manuals](http://www.dell.com/support/manuals).

# Vues du modèle Inspiron 7786

### <span id="page-7-0"></span>**Droite**

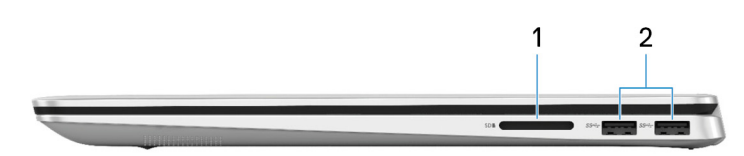

### 1 Emplacement de carte SD

Permet de lire et d'écrire sur la carte SD.

### 2 Ports USB 3.1 Gen 1 (2)

Connectez des périphériques tels que des périphériques de stockage externe et des imprimantes. Bénéficiez de vitesses de transfert des données allant jusqu'à 5 Gbit/s.

### **Gauche**

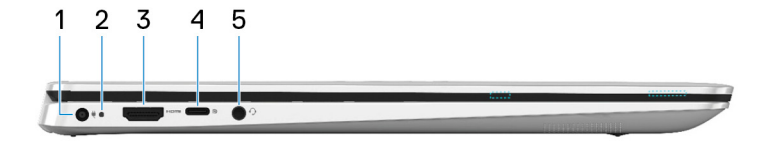

### 1 Port de l'adaptateur d'alimentation

Permet de brancher un adaptateur d'alimentation pour pouvoir mettre votre ordinateur sous tension.

#### 2 Voyant d'état de la batterie et de l'alimentation/voyant d'activité du disque dur

Indique l'état de charge de la batterie ou l'activité du disque dur.

### $\ket{0}$  REMARQUE : Appuyez sur Fn + H pour que ce voyant indique l'état de la batterie et de l'alimentation ou l'activité du disque dur.

### Voyant d'activité du disque dur

S'allume lorsque l'ordinateur lit ou écrit sur le disque dur.

### Voyant d'état de la batterie et de l'alimentation

Indique l'état de la batterie et de l'alimentation.

Blanc fixe : l'adaptateur d'alimentation est branché et la batterie est dotée de plus de 5 % de charge.

<span id="page-8-0"></span>Orange : l'ordinateur fonctionne sur batterie et la batterie est dotée de moins de 5 % de charge.

### Éteint

- L'adaptateur d'alimentation est branché et la batterie est complètement chargée.
- L'ordinateur fonctionne sur batterie et la batterie dispose de plus de 5 % de charge.
- L'ordinateur est en état de veille, de veille prolongée ou hors tension.

### 3 Port HDMI

Connecter à une télévision ou à un autre périphérique compatible HDMI en entrée. Fournit une sortie vidéo et audio.

### 4 Port USB 3.1 Gen 1 (type C)/DisplayPort

Permet de connecter des périphériques de stockage externes, des imprimantes et des écrans externes. Bénéficiez de vitesses de transfert des données allant jusqu'à 5 Gbit/s.

### REMARQUE : Un adaptateur USB Type-C pour DisplayPort (vendu séparément) est nécessaire pour connecter un périphérique DisplayPort.

### 5 Port casque

Permet de connecter des écouteurs ou un casque (combiné écouteurs/microphone).

### Socle

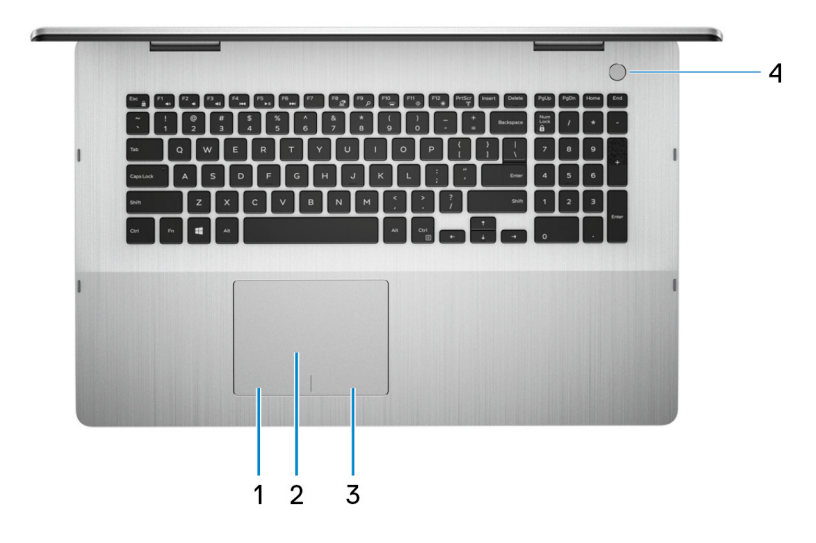

#### 1 Zone de clic gauche

Appuyez sur ce bouton pour effectuer un clic gauche.

### 2 Pavé tactile

Pour déplacer le pointeur de la souris, faites glisser le doigt sur le pavé tactile. Appuyez pour effectuer un clic gauche et appuyez avec deux doigts pour effectuer un clic droit sur.

### 3 Zone de clic droit

Appuyez sur ce bouton pour effectuer un clic droit.

### 4 Bouton d'alimentation avec lecteur d'empreintes digitales

Appuyez sur ce bouton pour allumer l'ordinateur s'il est éteint, en veille ou en veille prolongée.

<span id="page-9-0"></span>Lorsque l'ordinateur est allumé, appuyez sur le bouton pour le faire passer en mode veille ; appuyez sur le bouton et maintenez-le enfoncé pendant 10 secondes pour le forcer à s'éteindre.

Placez votre doigt sur le bouton d'alimentation pour connecter le lecteur d'empreintes digitales.

- $\circled{0}$  REMARQUE : Avant d'utiliser le lecteur d'empreintes digitales, configurez-le dans Windows afin qu'il reconnaisse vos empreintes digitales et vous accorde l'accès. pour plus d'informations, rendez-vous sur [www.dell.com/support/windows.](https://www.dell.com/support/windows)
- REMARQUE : Vous pouvez personnaliser le comportement du bouton d'alimentation dans Windows. Pour plus d'informations, voir Me and My Dell (Mon Dell et moi) à l'adresse [www.dell.com/support/manuals.](https://www.dell.com/support/manuals)

# **Affichage**

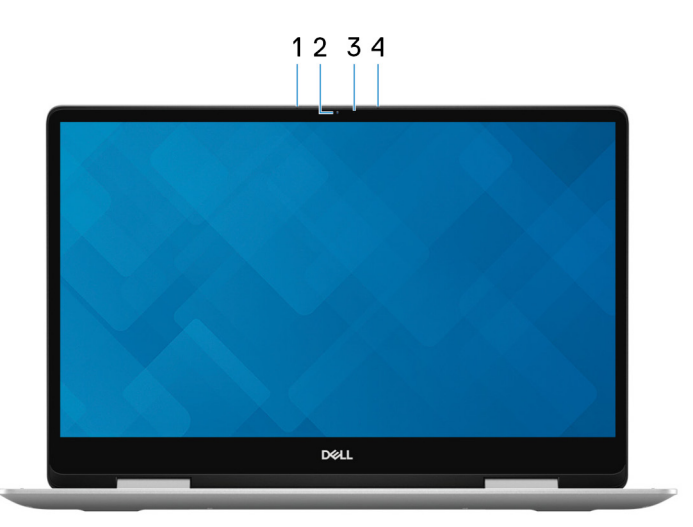

### 1 Microphone gauche

Fournit une entrée audio numérique pour l'enregistrement audio et les appels vocaux.

### 2 Webcam

Permet de passer des appels vidéo, de prendre des photos et d'enregistrer des vidéos.

### 3 Voyant d'état de la webcam

S'allume lorsque la webcam est en cours d'utilisation.

#### 4 Microphone droit

Fournit une entrée audio numérique pour l'enregistrement audio et les appels vocaux.

# <span id="page-10-0"></span>Partie inférieure

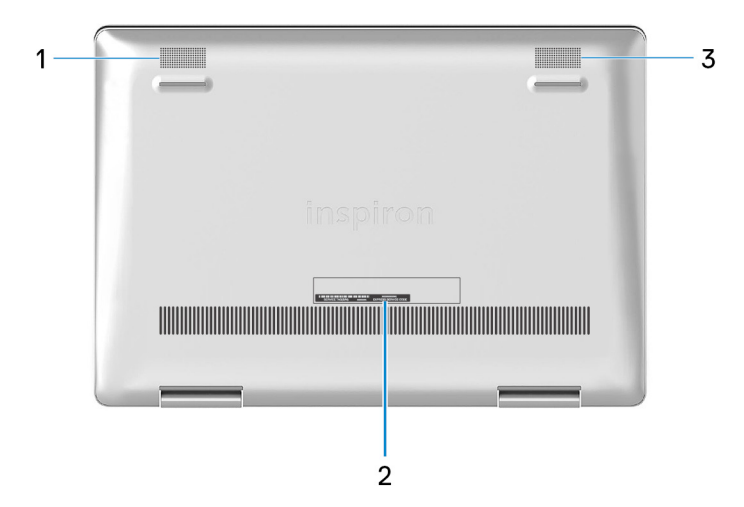

#### 1 Haut-parleur gauche

Fournit une sortie audio.

### 2 Étiquette du numéro de série

Le numéro de série est un identifiant alphanumérique unique qui permet aux techniciens de maintenance Dell d'identifier les composants matériels de votre ordinateur et d'accéder aux informations de garantie.

### 3 Haut-parleur droit

Fournit une sortie audio.

## **Modes**

### Ordinateur portable

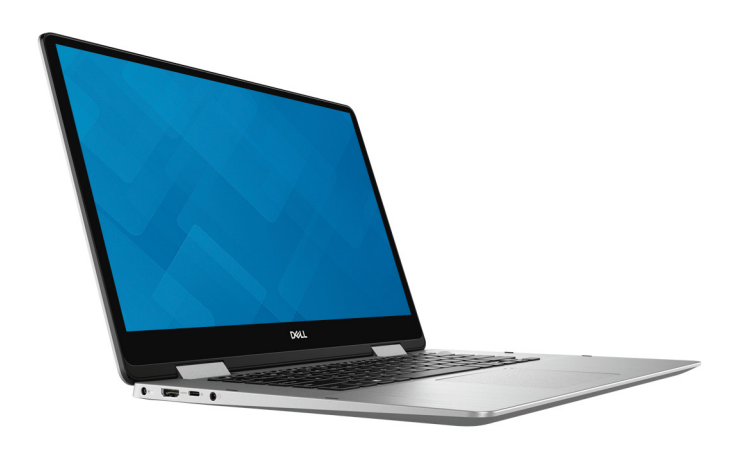

<span id="page-11-0"></span>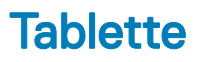

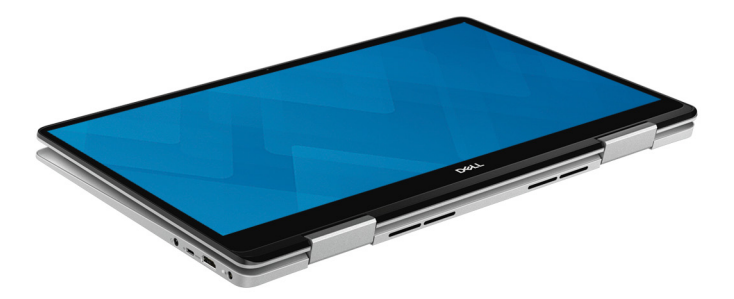

# **Socle**

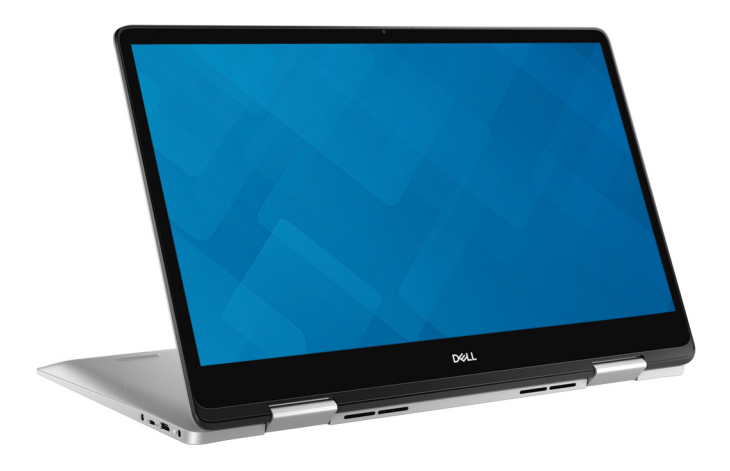

### **Tente**

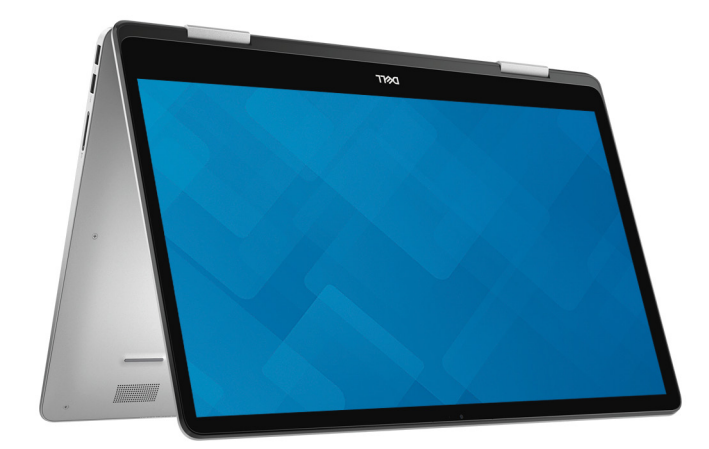

# Caractéristiques du modèle Inspiron 7786

4

fabrication.

# <span id="page-12-0"></span>Modèle de l'ordinateur

Inspiron 7786

### Dimensions et poids

### Tableau 2. Dimensions et poids

Hauteur :

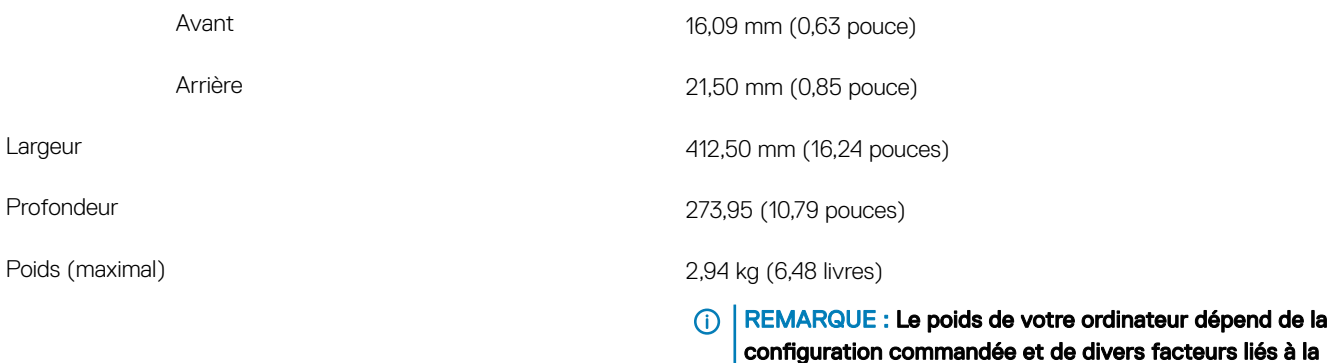

# **Processeurs**

### Tableau 3. Spécifications du processeur

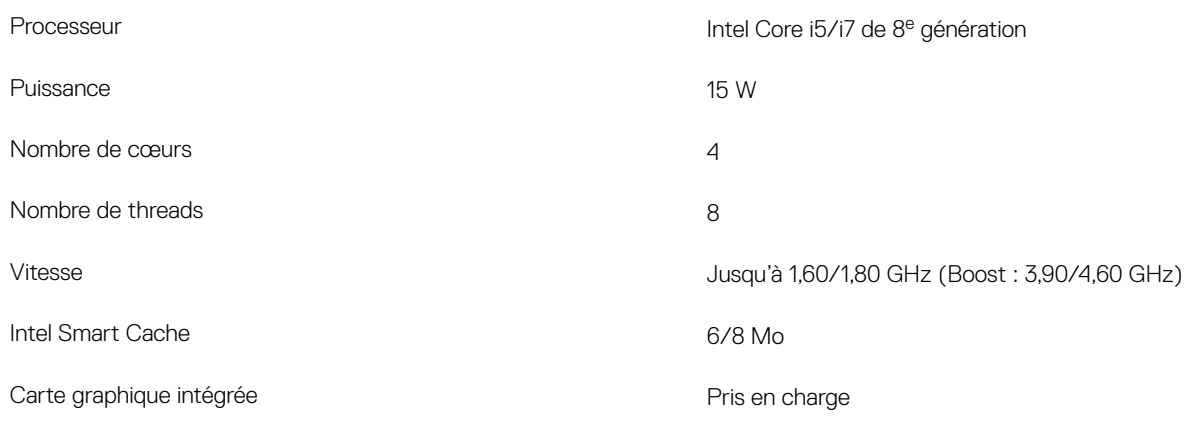

# <span id="page-13-0"></span>Jeu de puces

### Tableau 4. Caractéristiques du chipset

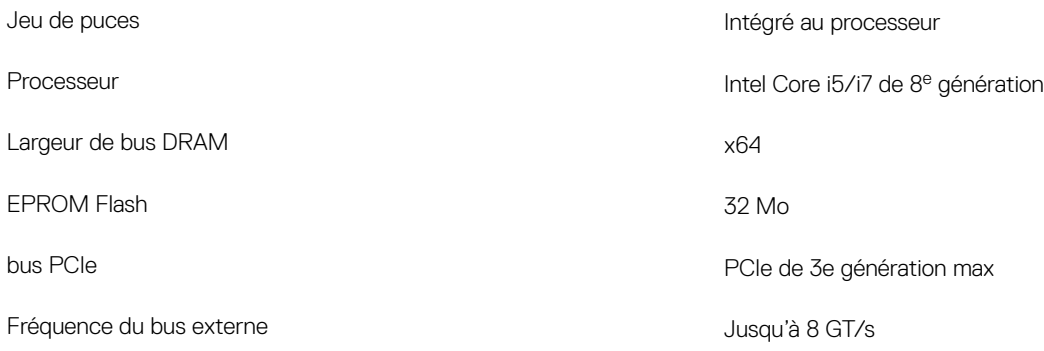

# Système d'exploitation

- Windows 10 Famille 64 bits
- Windows 10 Professionnel 64 bits

# **Mémoire**

### Tableau 5. Caractéristiques de la mémoire

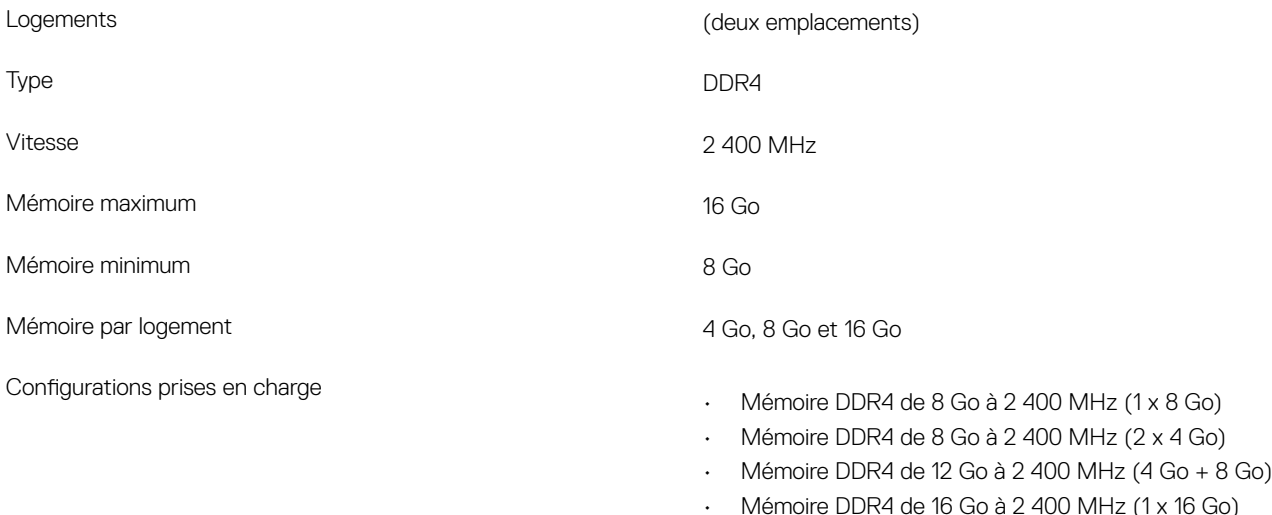

• Mémoire DDR4 de 16 Go à 2 400 MHz (2 x 8 Go)

# <span id="page-14-0"></span>Ports et connecteurs

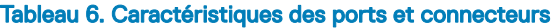

### Externes :

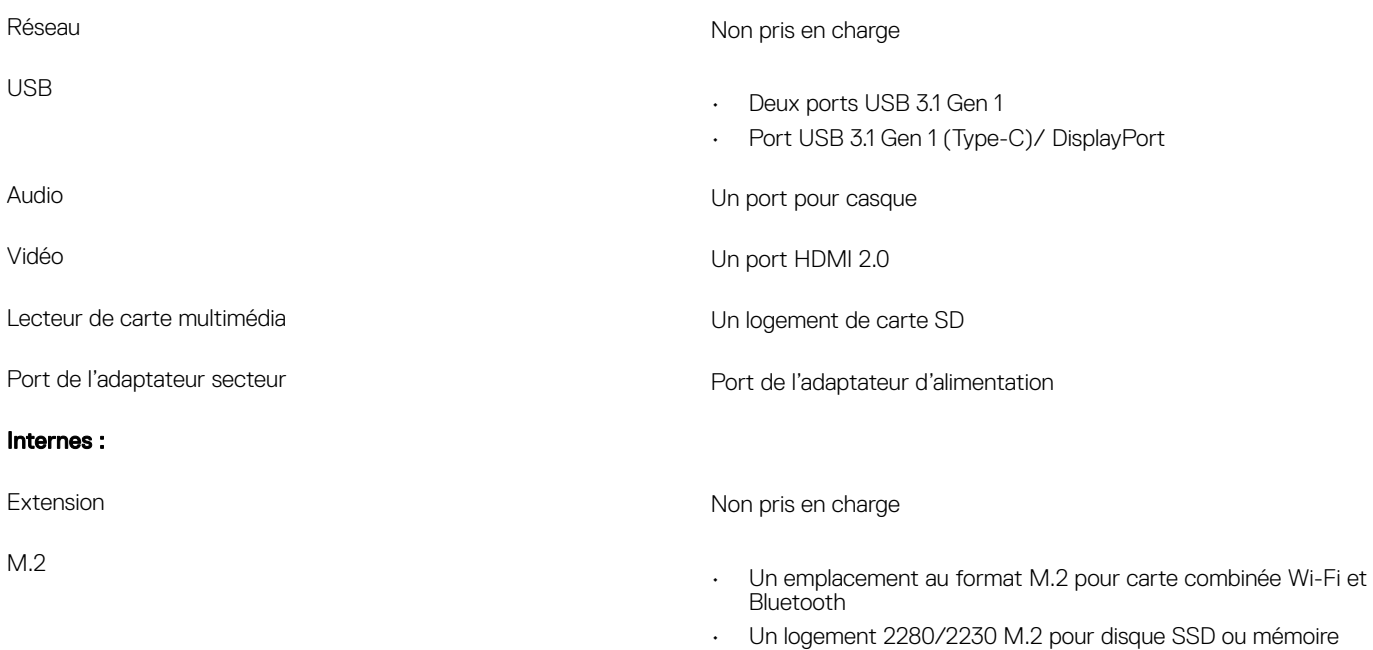

Intel Optane

### **Communications**

Tableau 7. Caractéristiques du module sans fil

### Module sans fil

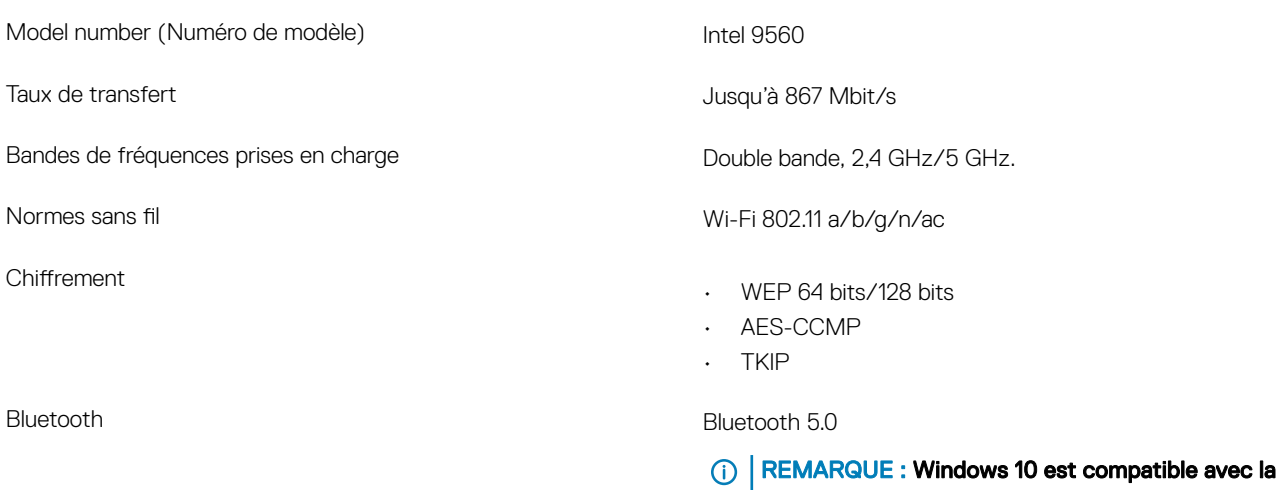

technologie Bluetooth 4.2 ou antérieure.

# <span id="page-15-0"></span>Audio

### Tableau 8. Caractéristiques audio

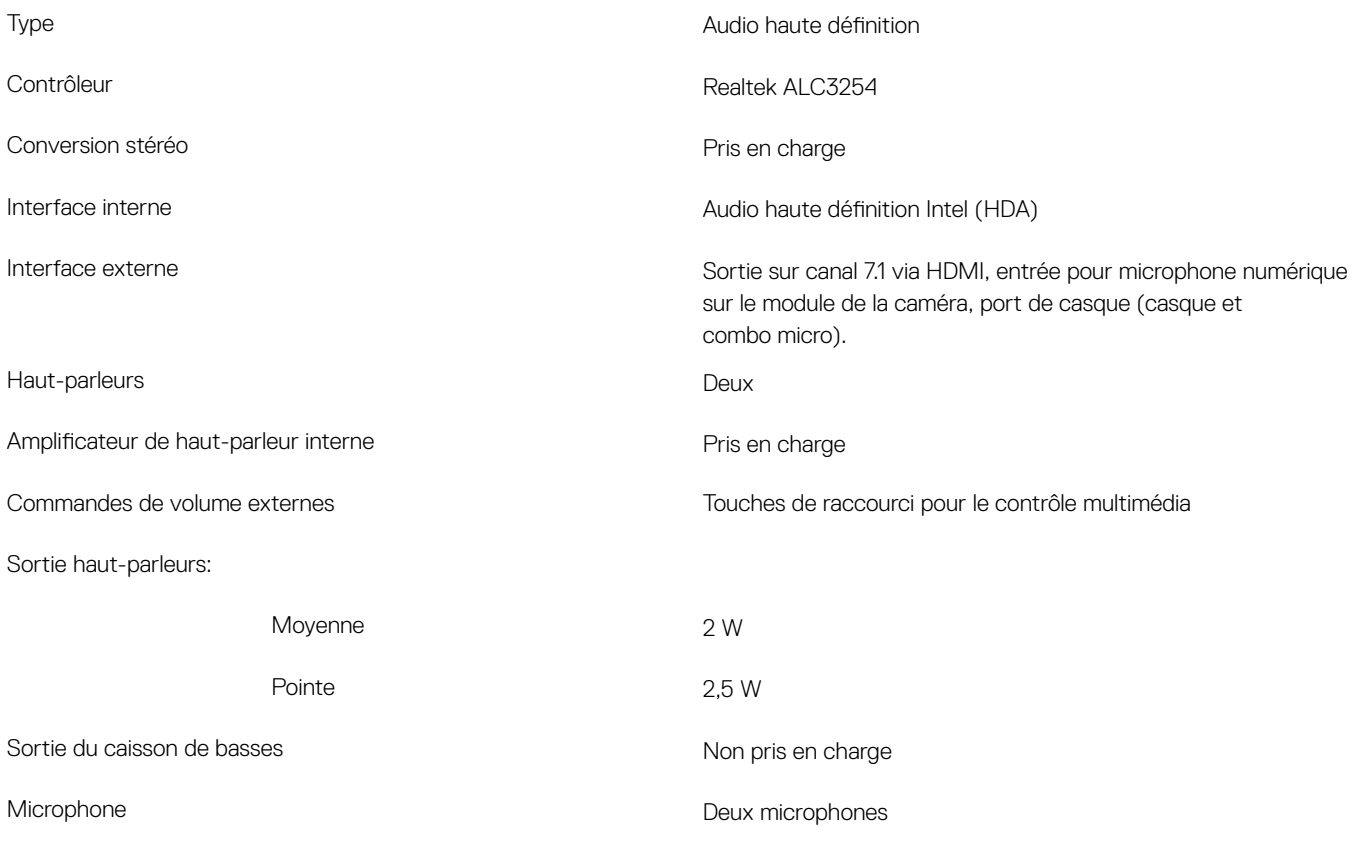

# **Stockage**

### Tableau 9. Caractéristiques du stockage

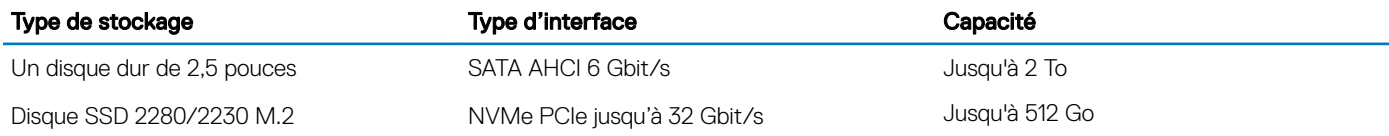

# Mémoire Intel Optane

La mémoire Intel Optane ne fonctionne qu'en tant qu'accélérateur de stockage. Elle ne remplace pas ni ne complète la mémoire RAM installée sur votre ordinateur.

### REMARQUE : La mémoire Intel Optane est prise en charge sur des ordinateurs qui répondent aux conditions suivantes :

- · Processeur Intel Core i5/i7 de 7<sup>e</sup> génération ou plus récente
- Windows 10 version 64 bits ou plus
- Pilote Intel Rapid Storage Technology version 15.9.1.1018 ou plus récente

### <span id="page-16-0"></span>Tableau 10. Caractéristiques de la mémoire Intel Optane

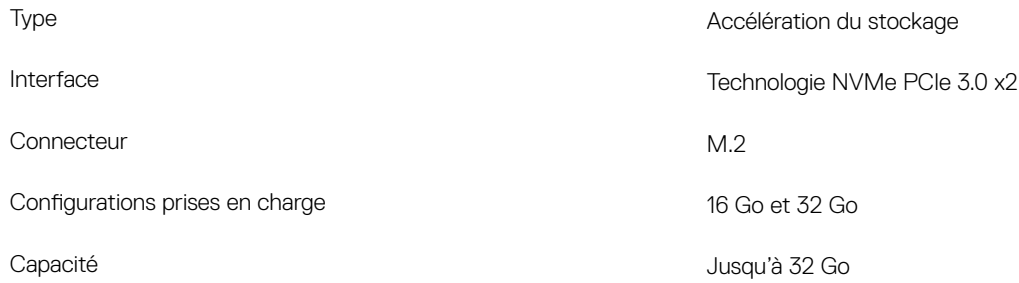

### Lecteur de carte multimédia

#### Tableau 11. Caractéristiques du lecteur de cartes multimédia

Cartes prises en charge

Type Un logement de carte SD

- SD (Secure Digital)
- Carte mémoire Secure Digital High Capacity (SDHC)
- Carte SD capacité étendue (SDXC)

# **Clavier**

#### Tableau 12. Caractéristiques du clavier

Type Clavier rétro-éclairé Disposition QWERTY Nombre de touches • États-Unis et Canada : 101 touches • Royaume-Uni : 102 touches • Japon : 105 touches Size (Taille)  $X =$  taille de touche de 19.05 mm • Y = taille de touche de 18,05 mm Touches de raccourci Certaines touches de votre clavier comportent deux symboles. Ces touches peut être utilisées pour taper des caractères spéciaux ou pour effectuer des fonctions secondaires. Pour taper le caractère spécial, maintenez enfoncée la touche Maj enfoncée et appuyez sur la touche voulue. Pour effectuer des fonctions secondaires, appuyez sur Fn et sur la touche souhaitée.

> REMARQUE : vous pouvez dénir le comportement principal des touches de fonction (F1-F12) en modifiant Comportement des touches de fonction dans le programme de configuration du BIOS.

[Raccourcis clavier](#page-21-0)

# <span id="page-17-0"></span>Caméra

### Tableau 13. Caractéristiques de la caméra

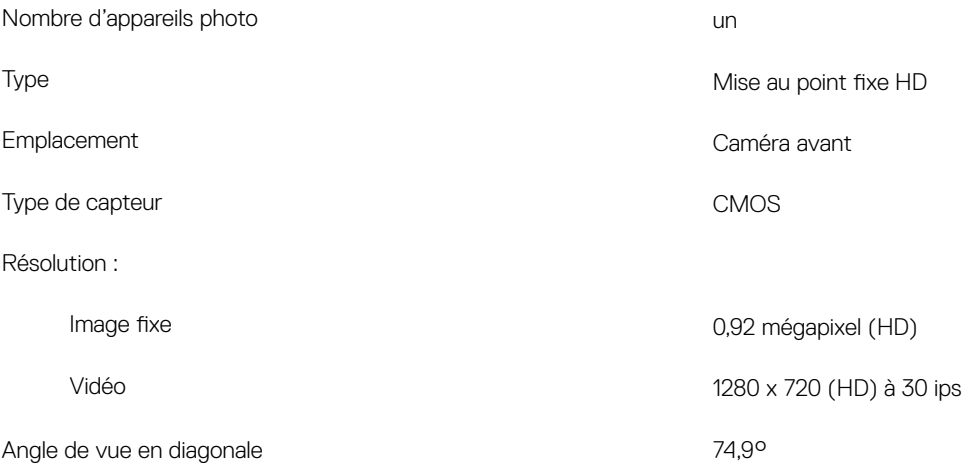

### Pavé tactile

### Tableau 14. Caractéristiques du pavé tactile

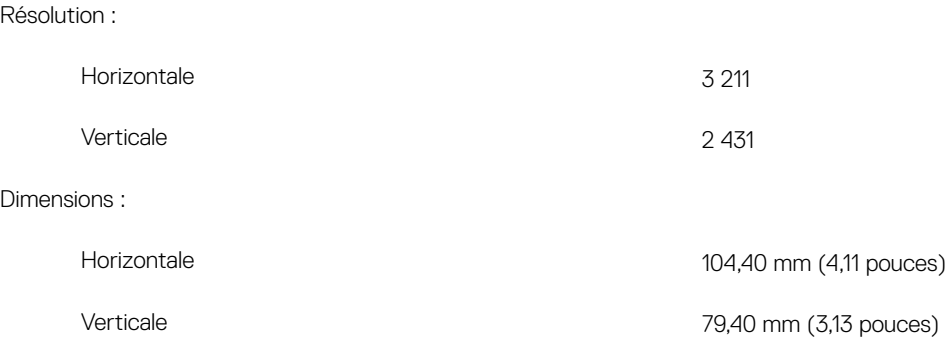

### Gestes du pavé tactile

Pour plus d'informations sur les gestes pris en charge par le pavé tactile pour Windows 10, voir l'article de la base de connaissances de Microsoft [4027871](https://support.microsoft.com/en-us/help/4027871/windows-10-touchpad-gestures) à l'adresse [support.microsoft.com](https://support.microsoft.com/en-us).

# Adaptateur d'alimentation

### Tableau 15. Caractéristiques de l'adaptateur d'alimentation

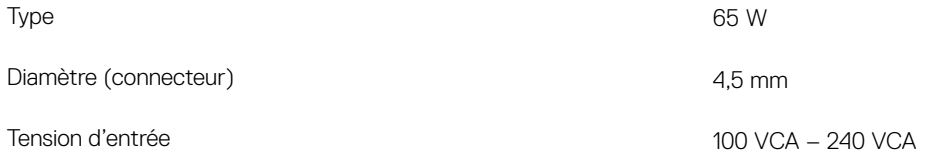

<span id="page-18-0"></span>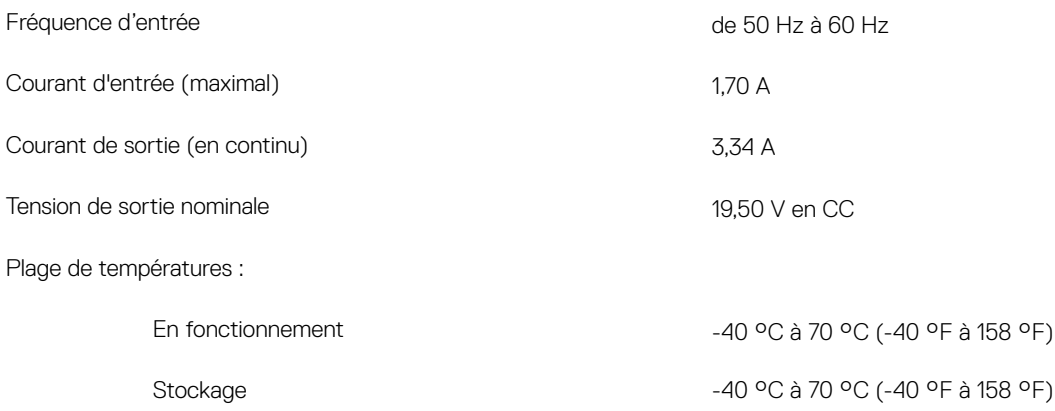

# **Batterie**

### Tableau 16. Caractéristiques de la batterie

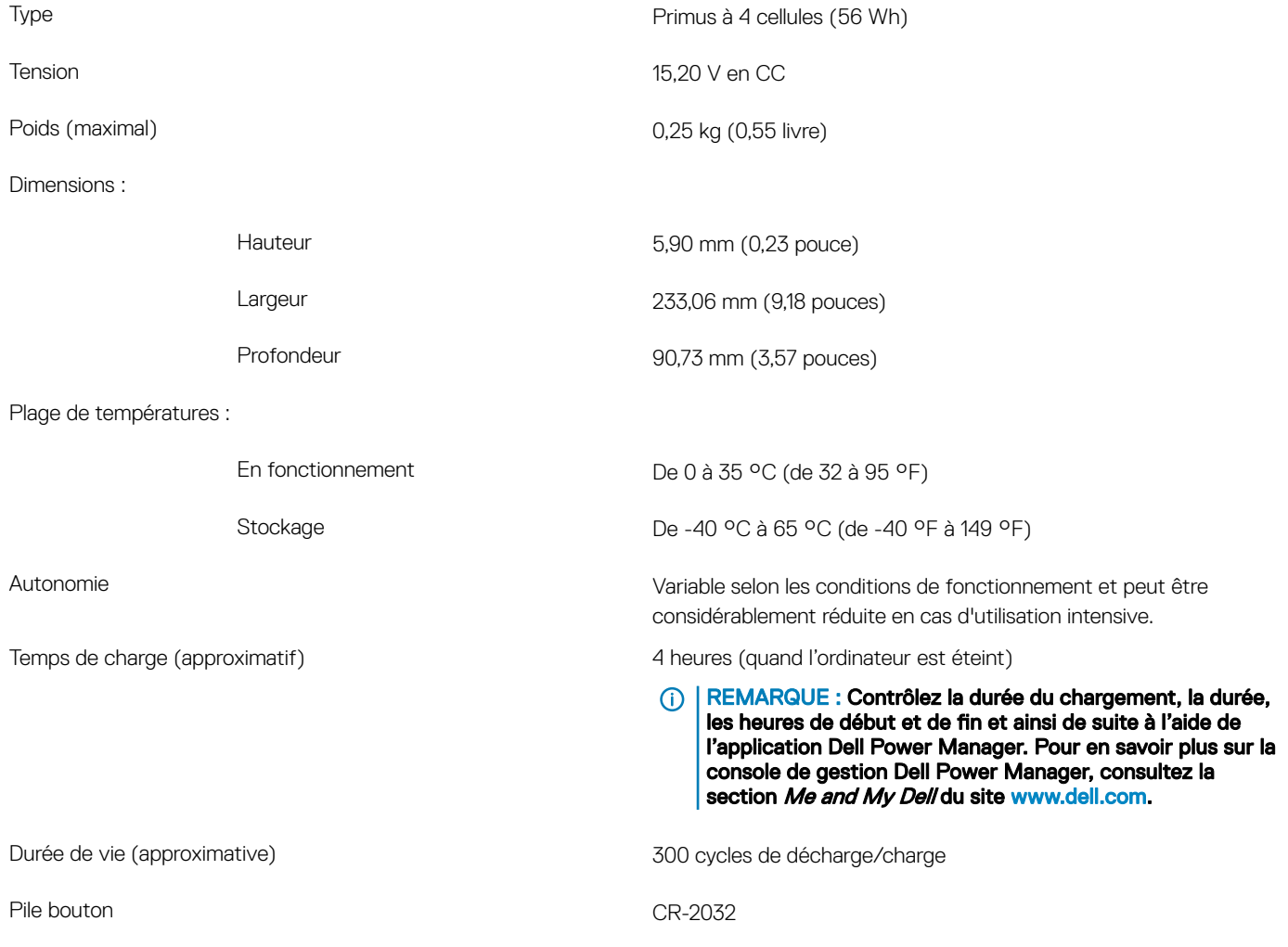

# <span id="page-19-0"></span>**Affichage**

Tableau 17. Caractéristiques de l'écran

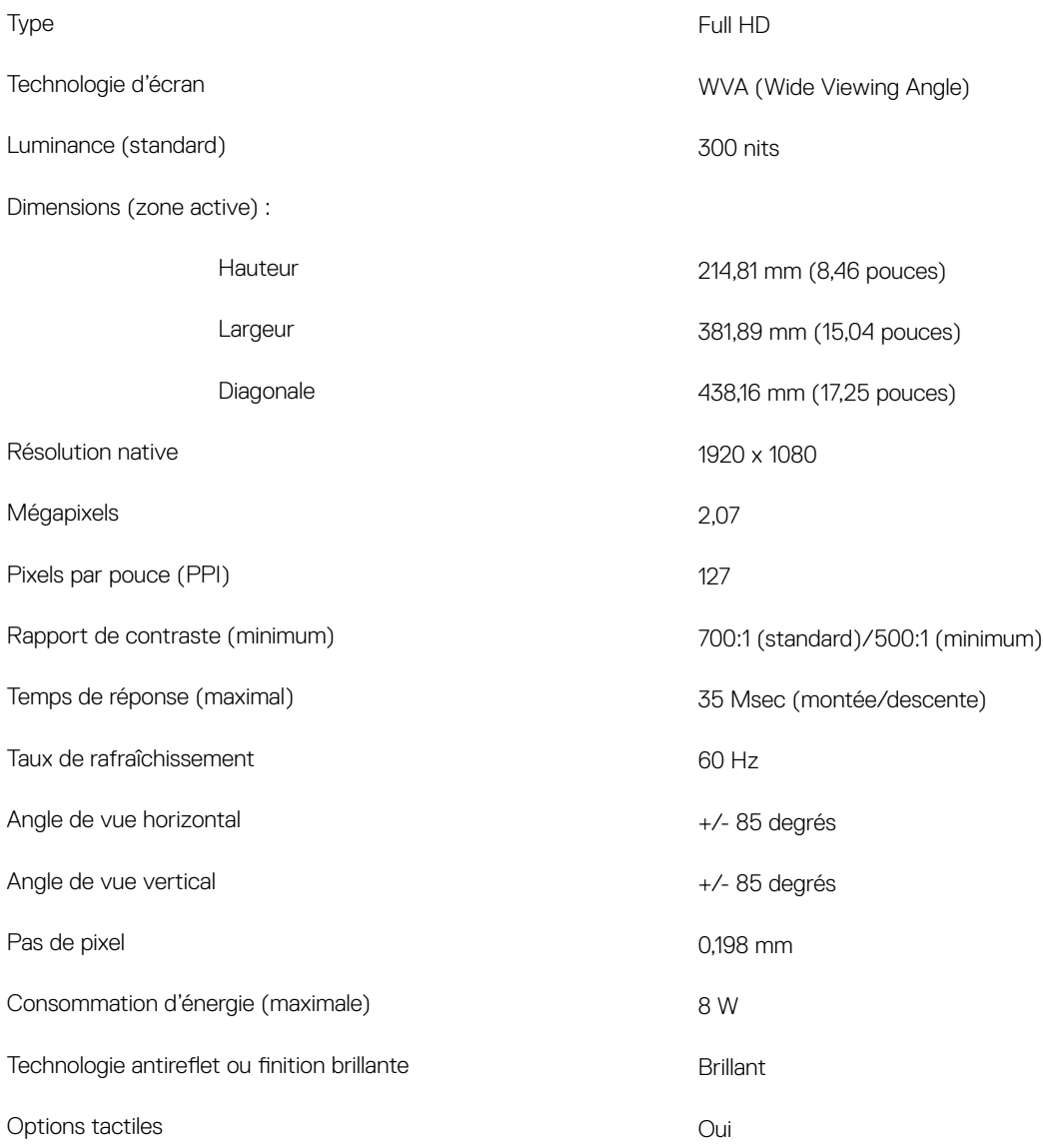

# Lecteur d'empreintes digitales

### Tableau 18. Caractéristiques du lecteur d'empreintes digitales

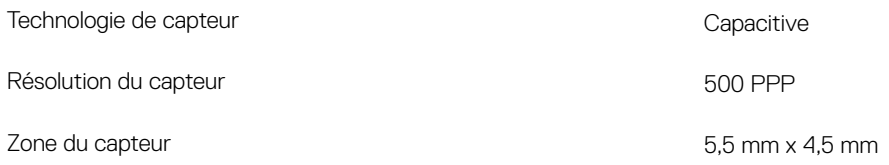

# <span id="page-20-0"></span>Vidéo

### Tableau 19. Caractéristiques de la carte graphique séparée

### Carte graphique séparée

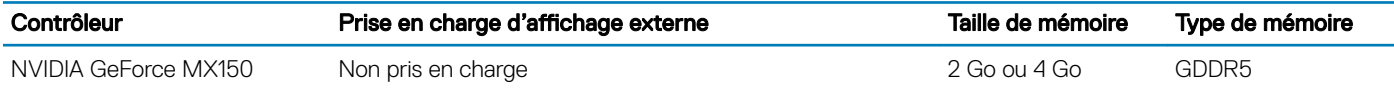

### Tableau 20. Caractéristiques de la carte graphique intégrée

#### Carte graphique intégrée

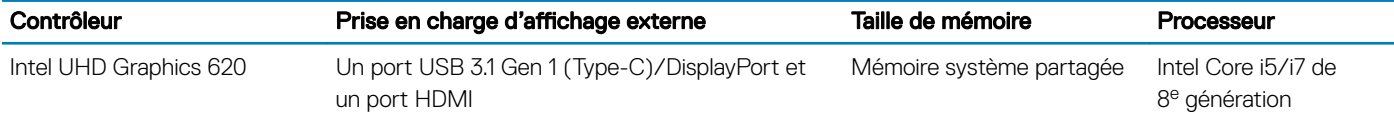

# Environnement de l'ordinateur

Niveau de contaminants atmosphériques : G1 selon la norme ISA-S71.04-1985

### Tableau 21. Environnement de l'ordinateur

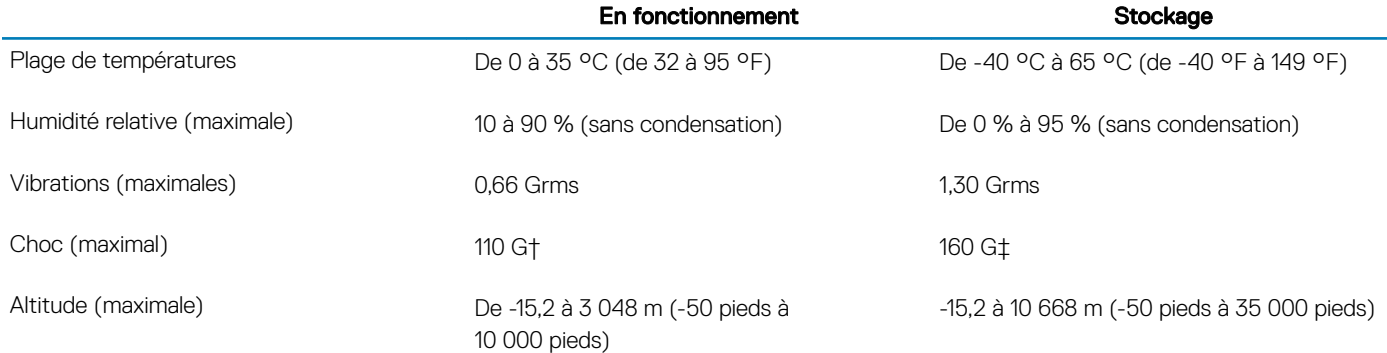

\* Mesurées à l'aide d'un spectre de vibrations aléatoire simulant l'environnement utilisateur.

† Mesurées en utilisant une impulsion semi-sinusoïdale de 2 ms lorsque le disque dur est en cours d'utilisation.

‡ Mesuré en utilisant une impulsion semi-sinusoïdale de 2 ms lorsque la tête de lecture du disque dur est en position de repos.

# Raccourcis clavier

<span id="page-21-0"></span>(i) REMARQUE : Les caractères du clavier peuvent varier en fonction de la configuration de langue du clavier. Les touches utilisées pour les raccourcis restent les mêmes dans toutes les configurations de langue.

### Tableau 22. Liste des raccourcis clavier

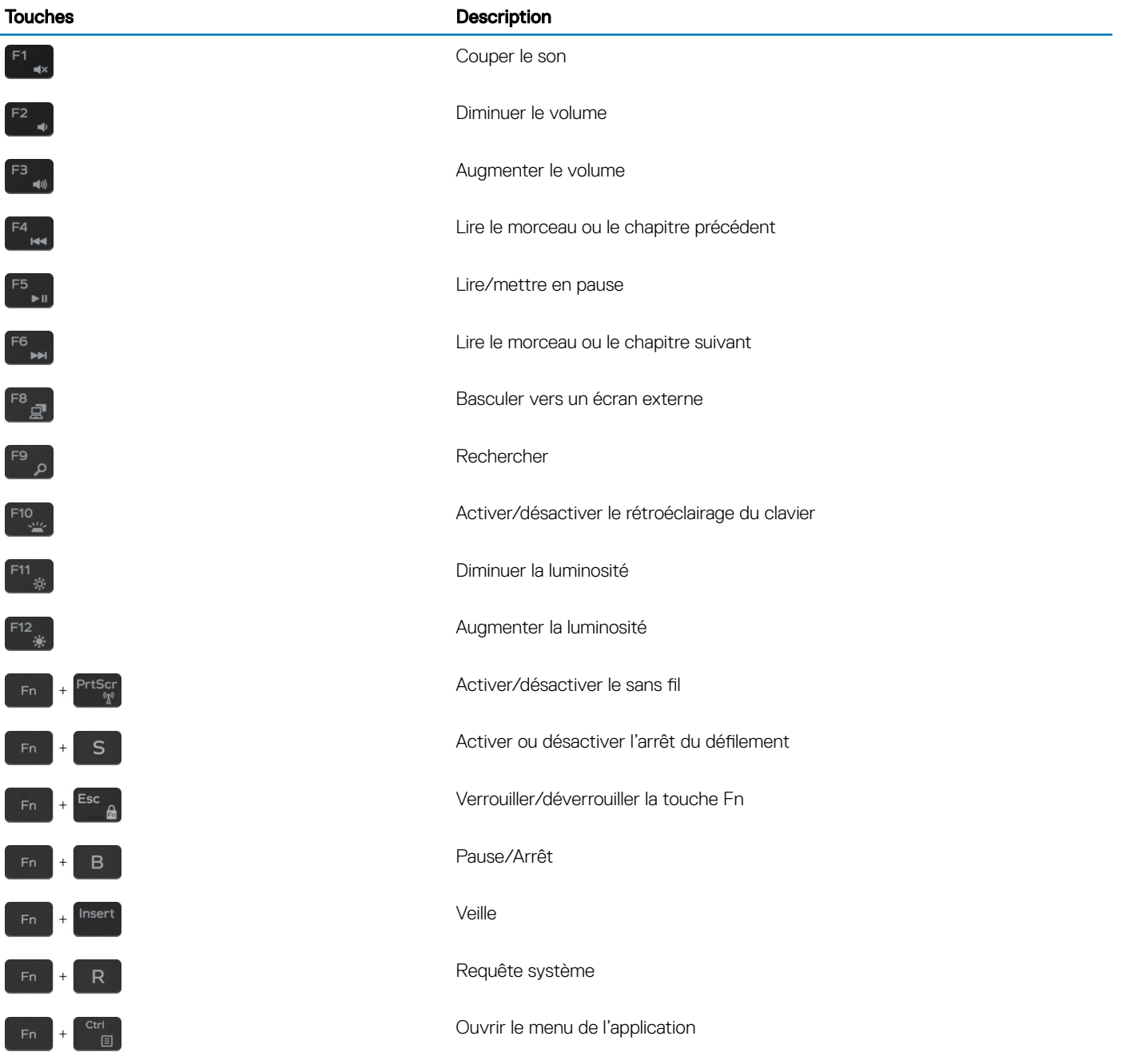

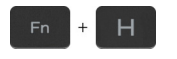

Touches **Description** 

Alterner entre le voyant d'état de l'alimentation et le voyant d'activité du disque dur

REMARQUE : Le voyant d'activité du disque dur est uniquement  $\odot$ disponible sur les ordinateurs équipés d'un disque dur.

6

# <span id="page-23-0"></span>Ressources d'aide en libre-service

Vous pouvez obtenir des informations et de l'aide sur les produits et services Dell en utilisant ces ressources en libre-service :

#### Tableau 23. Ressources d'aide en libre-service

Informations sur les produits et services Dell<br> [www.dell.com](http://www.dell.com)

Conseils

Aide en ligne concernant le système d'exploitation [www.dell.com/support/windows](http://www.dell.com/support/windows)

Informations de dépannage, manuels utilisateur, instructions sur l'installation, caractéristiques des produits, blogs d'aide technique, pilotes, mises à jour logicielles, etc.

Articles de la base de connaissances Dell pour traiter différents problèmes liés à l'ordinateur.

Trouvez et découvrez les informations suivantes à propos de votre produit :

- Caractéristiques du produit
- Système d'exploitation
- Configuration et utilisation de votre produit
- Sauvegarde des données
- Dépannage et diagnostics
- Restauration du système et des paramètres d'usine
- Informations sur le BIOS

# Contacter Dell

Pour contacter Dell pour des questions commerciales, d'assistance technique ou de service à la clientèle, consultez le site [www.dell.com/](http://www.dell.com/contactdell) [contactdell](http://www.dell.com/contactdell).

REMARQUE : Les disponibilités variant selon le pays, certains services peuvent être indisponibles dans votre pays.

REMARQUE : Si vous ne disposez pas d'une connexion Internet, vous pouvez utiliser les coordonnées figurant sur votre facture (i) d'achat, votre bordereau de livraison, votre facture ou dans le catalogue de produits Dell.

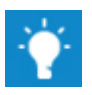

Contactez le support Dans la zone de recherche Windows, saisissez Contact Support, puis appuyez sur Entrée.

[www.dell.com/support](http://www.dell.com/support)

- 1 Rendez-vous sur [www.dell.com/support](http://www.dell.com/support).
- 2 Saisissez l'objet ou le mot-clé dans la zone Search (Rechercher).
- 3 Cliquez sur **Search (Rechercher)** pour obtenir les articles connexes.

Voir *Me and My Dell (Mon Dell et moi)* sur le site [www.dell.com/](http://www.dell.com/support/manuals) [support/manuals](http://www.dell.com/support/manuals).

Pour localiser la section *Me and My Dell (Mon Dell et moi)* relative à votre produit, identifiez votre produit en utilisant l'un des moyens suivants :

- Sélectionnez Detect Product (Détecter le produit).
- Sélectionnez votre appareil dans le menu déroulant sous View Products (Afficher les produits).
- Saisissez la valeur Service Tag number (Numéro de série) ou Product ID (ID de produit) dans la barre de recherche.